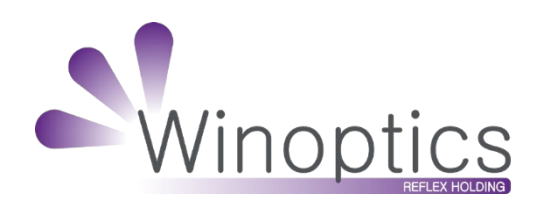

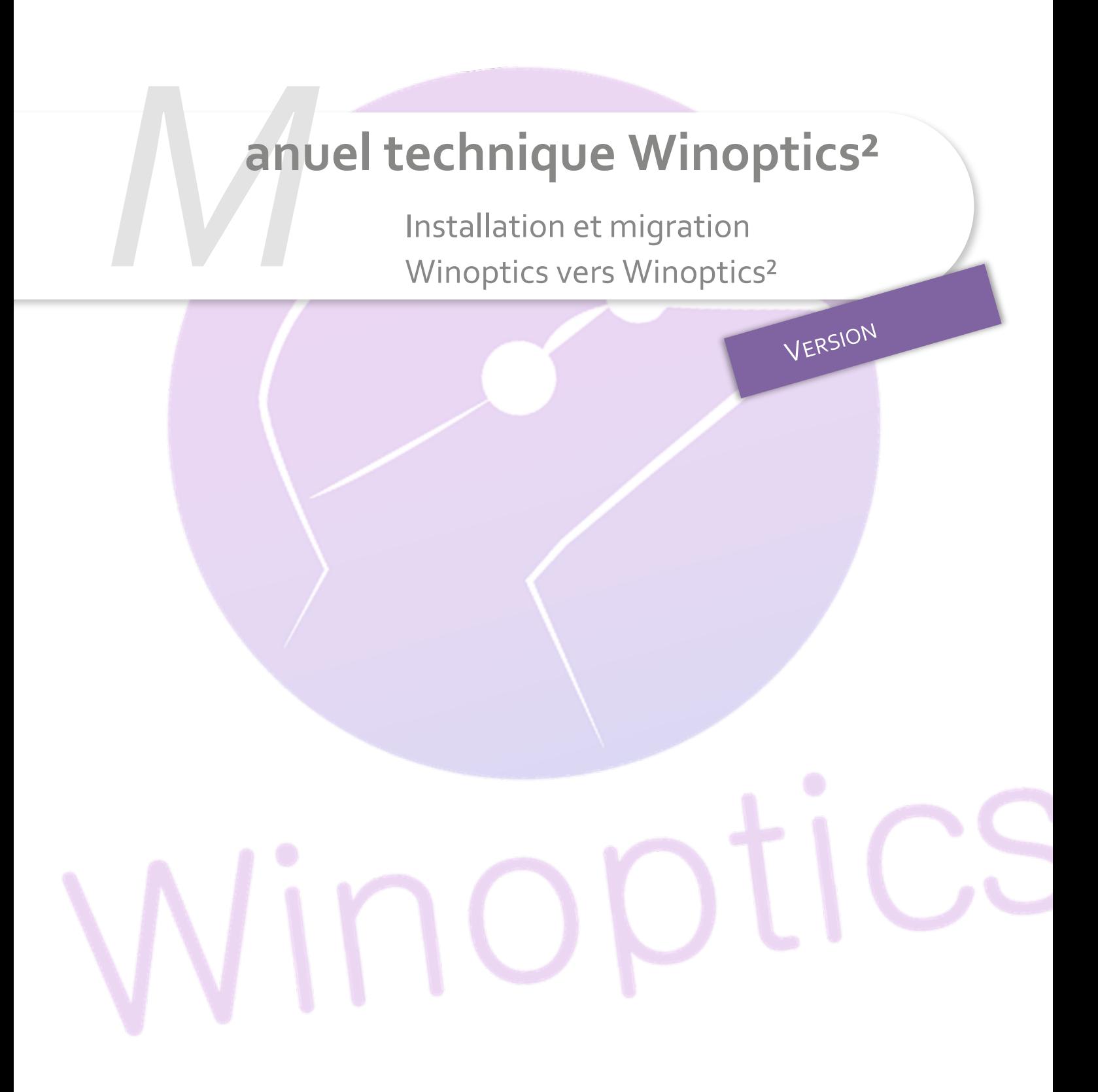

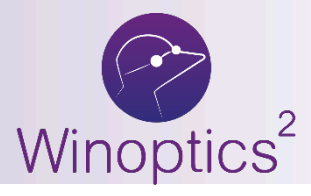

## **SOMMAIRE**

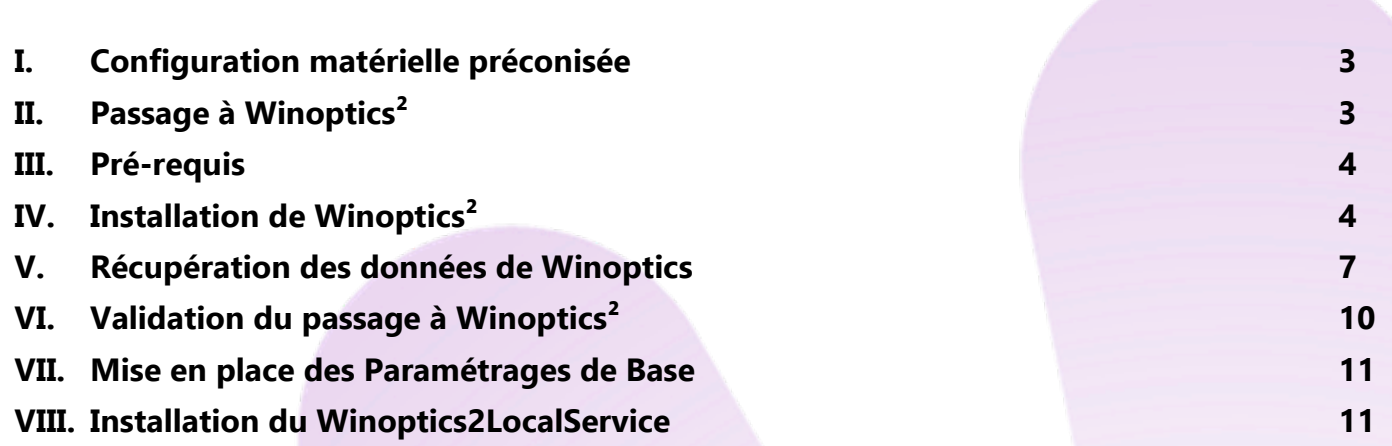

#### <span id="page-2-0"></span>**I. Configuration matérielle préconisée**

Le système d'exploitation doit être en 64 bits et supporté par Microsoft : tel que Windows 10 ou Windows 11.

**Attention** : ne sont plus supportés par Microsoft : Windows XP, Windows VISTA, Windows 7 et Windows 8.

Une résolution écran minimale de 1366x768 est nécessaire pour utiliser le logiciel. Un écran full HD est cependant préférable pour une utilisation optimale.

Pour installer le logiciel Winoptics<sup>2</sup> sur votre ordinateur, il vous faudra au minimum 8 Go de RAM et un disque SSD sur votre serveur.

#### <span id="page-2-1"></span>**II. Passage à Winoptics²**

Dans un premier temps, vous recevrez l'email suivant :

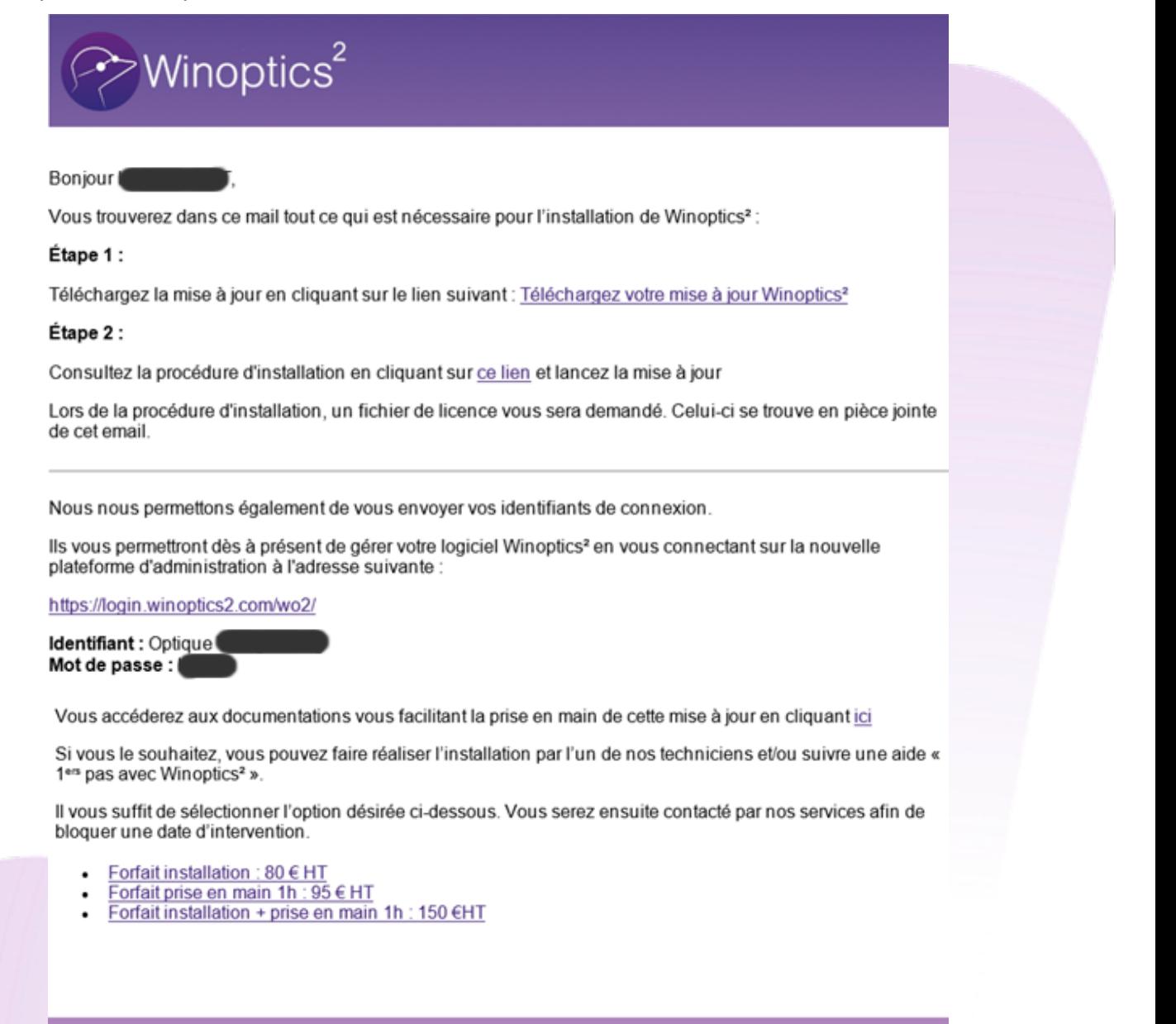

「四日日

### <span id="page-3-0"></span>**III. Pré-requis**

Pour poursuivre l'installation de Winoptics<sup>2</sup>, il est admis que :

- Vous avez reçu le mail de confirmation de licence Winoptics<sup>2</sup> contenant le fichier de licence et le lien de téléchargement de l'application permettant l'installation,
- Vous avez copié le fichier de licence (xxxx-license.txt) sur le poste où doit se faire l'installation et téléchargé l'application d'installation ( ) winoptics2-setup.exe) sur ce même poste.

#### <span id="page-3-1"></span>**IV. Installation de Winoptics²**

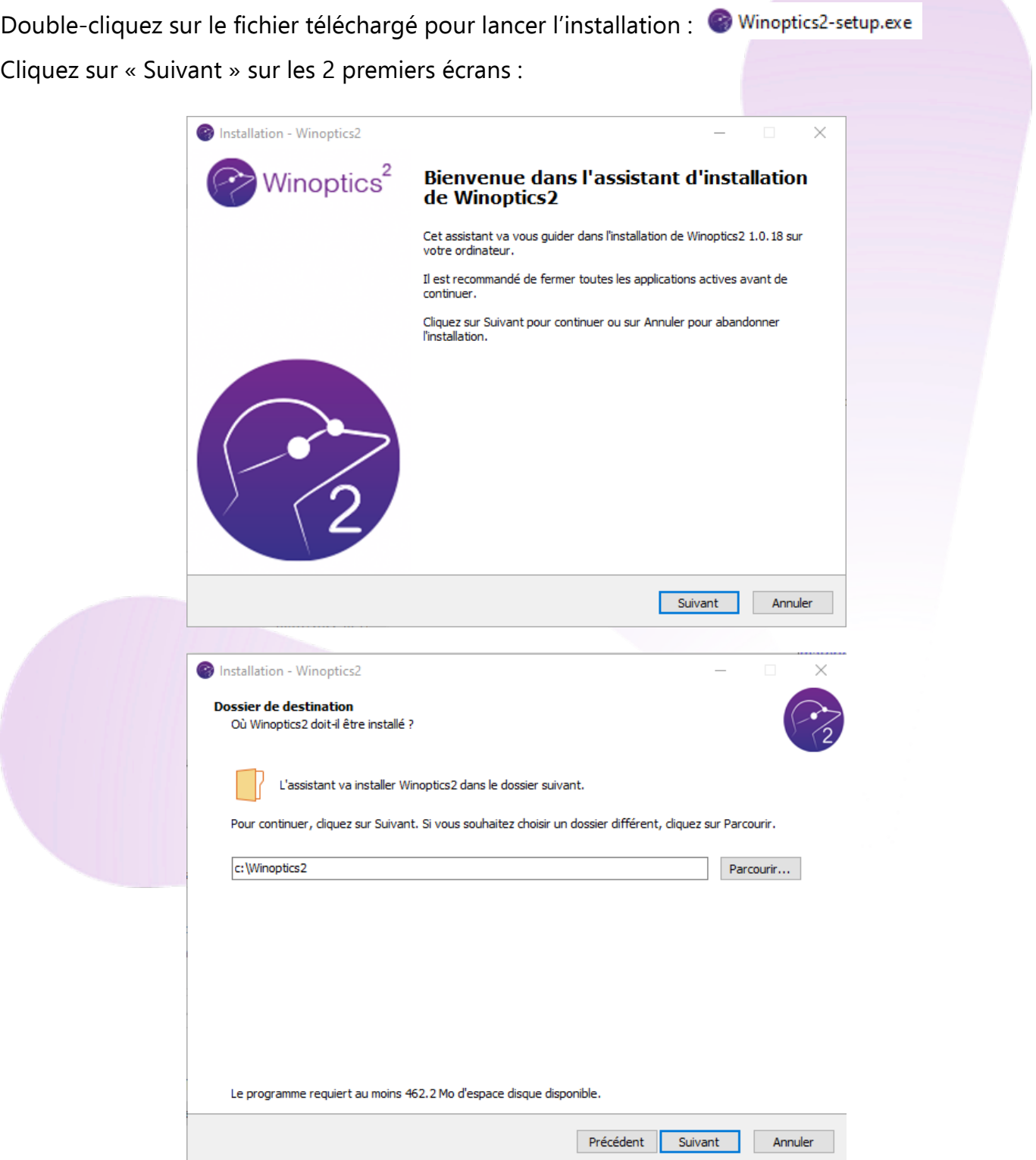

Cliquez sur « Parcourir » pour rechercher le fichier de licence (xxxxx-licence.txt) enregistré au préalable sur le disque à partir du mail de confirmation reçu.

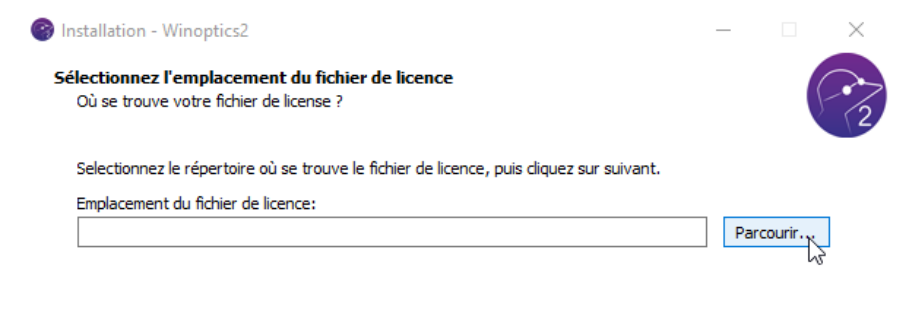

Cliquez ensuite sur « Suivant ».

Ils seront

d'installation

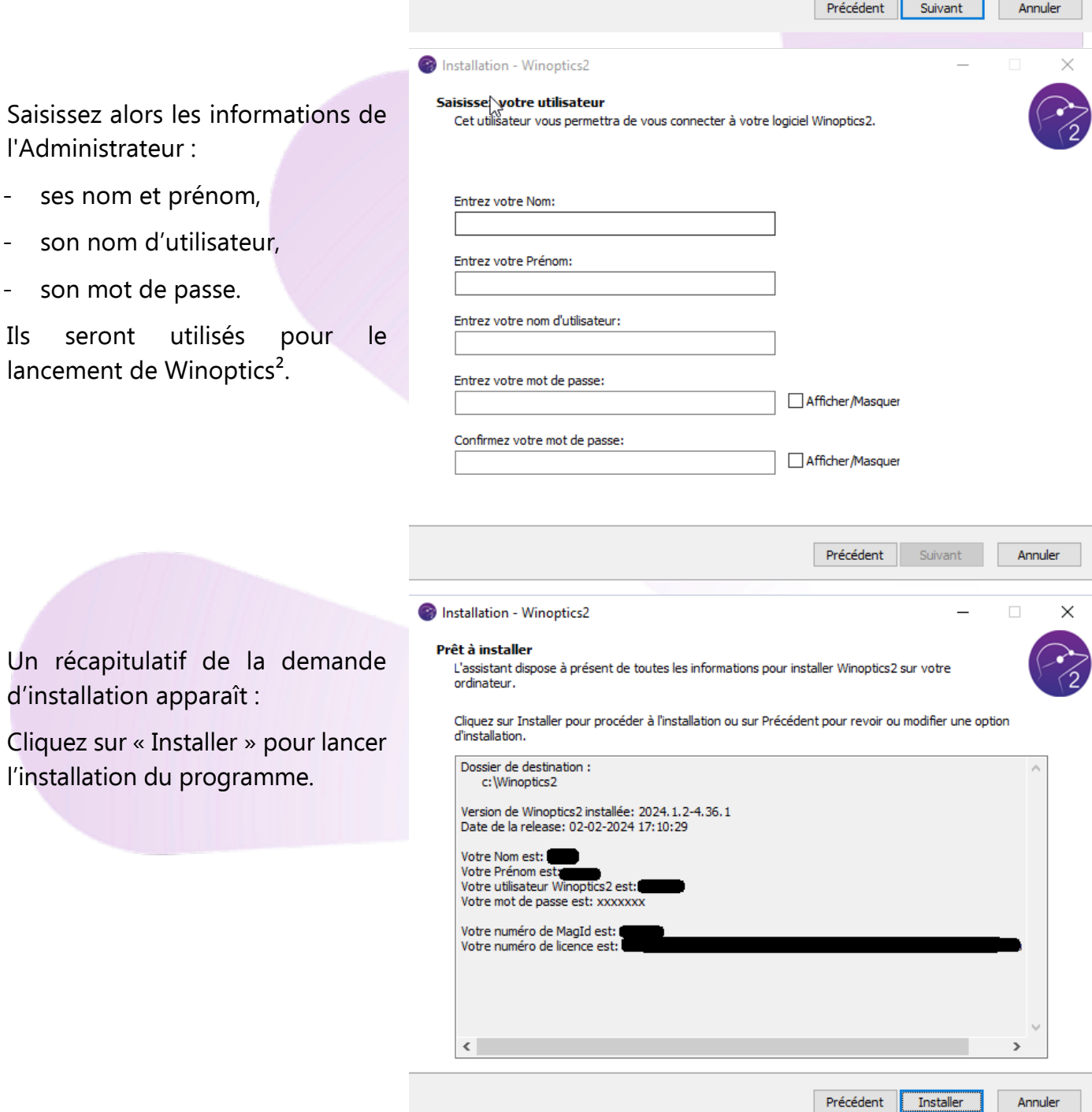

Installation - Winoptics2 L'installation peut durer plusieurs minutes. Installation de Winoptics2 en cours, merci de patienter quelques instants. 3. Création du service WO2mysql en cours La barre de défilement verte permet de visualiser l'avancement : Installation - Winoptics2 Installation de Winoptics2 en cours, merci de patienter quelques instants. 3. Création du service WO2mysql en cours 7. Mise en place de la BDD Winoptics2 12. Démarrage des services en cours 13. Démarrage de Winoptics2, merci de patienter quelques instants Installation - Winoptics2 Winoptics<sup>2</sup> Fin de l'installation de Winoptics2 Attendre le message L'assistant a terminé l'installation de Winoptics2 sur votre ordinateur.<br>L'application peut être lancée à l'aide des icônes créées sur le Bureau par de fin d'installation ! l'installation. Veuillez cliquer sur Terminer pour quitter l'assistant d'installation. Cliquez alors sur « Terminer ». Terminer

Deux icônes sont automatiquement créées sur le bureau :

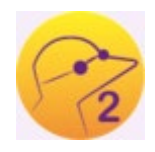

L'icône « Winoptics² », permettant de lancer l'application (pour l'instant la base de données est entièrement vierge).

L'icône « WO<sup>2</sup> Maintenance », qui permet de lancer la « boîte à outils » liée au logiciel. (Pour l'accès aux sauvegardes et restauration de données entre autres choses.)

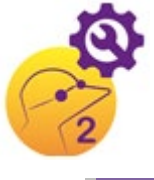

## <span id="page-6-0"></span>**V. Récupération des données de Winoptics**

La base de données (fichier client, stock, caisse, documents scannés, etc.) générée par Winoptics au fil des années peut être entièrement récupérée sur Winoptics<sup>2</sup>.

- Fermez les applications Winoptics et Winoptics<sup>2</sup>.
- Double-cliquez sur l'icône « WO² Maintenance » et cliquez sur l'onglet « Migration » :

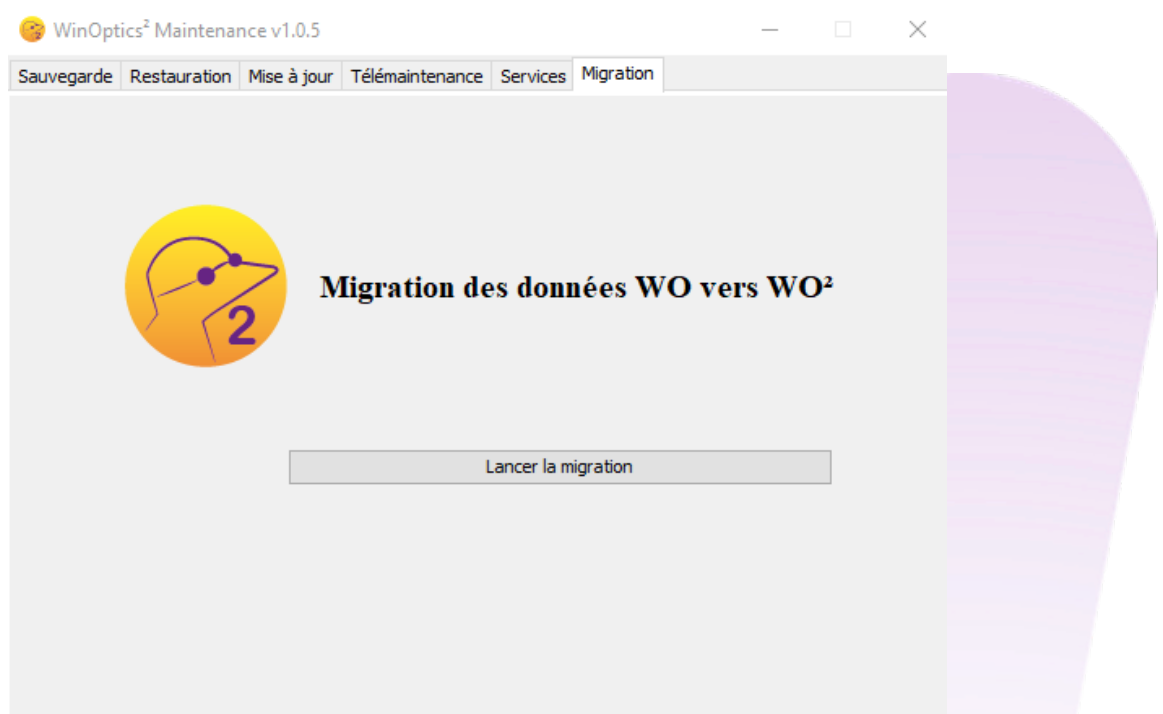

Cliquez sur le bouton « Lancer la migration ». Le message d'avertissement suivant apparaît :

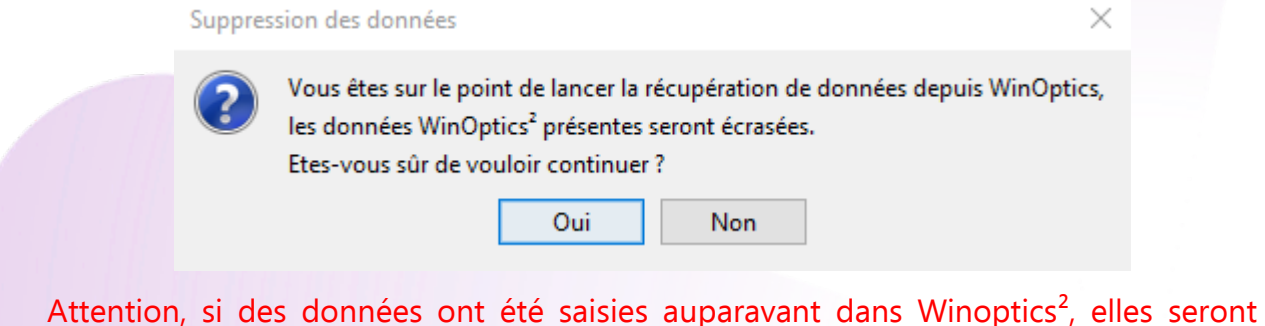

irrémédiablement écrasées par cette opération !

Cliquez sur « oui » pour confirmer. Le traitement d'effacement des données se lance alors. Patientez quelques minutes :

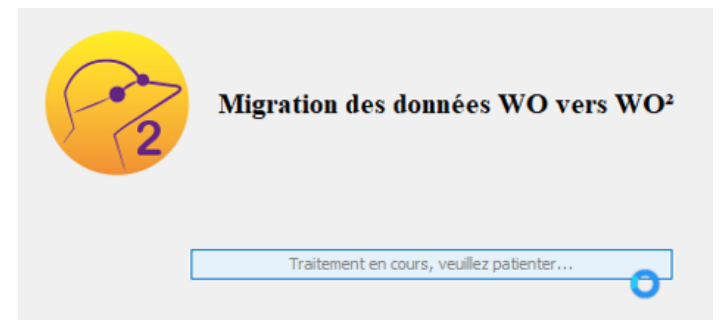

#### L'écran suivant apparaît ensuite :

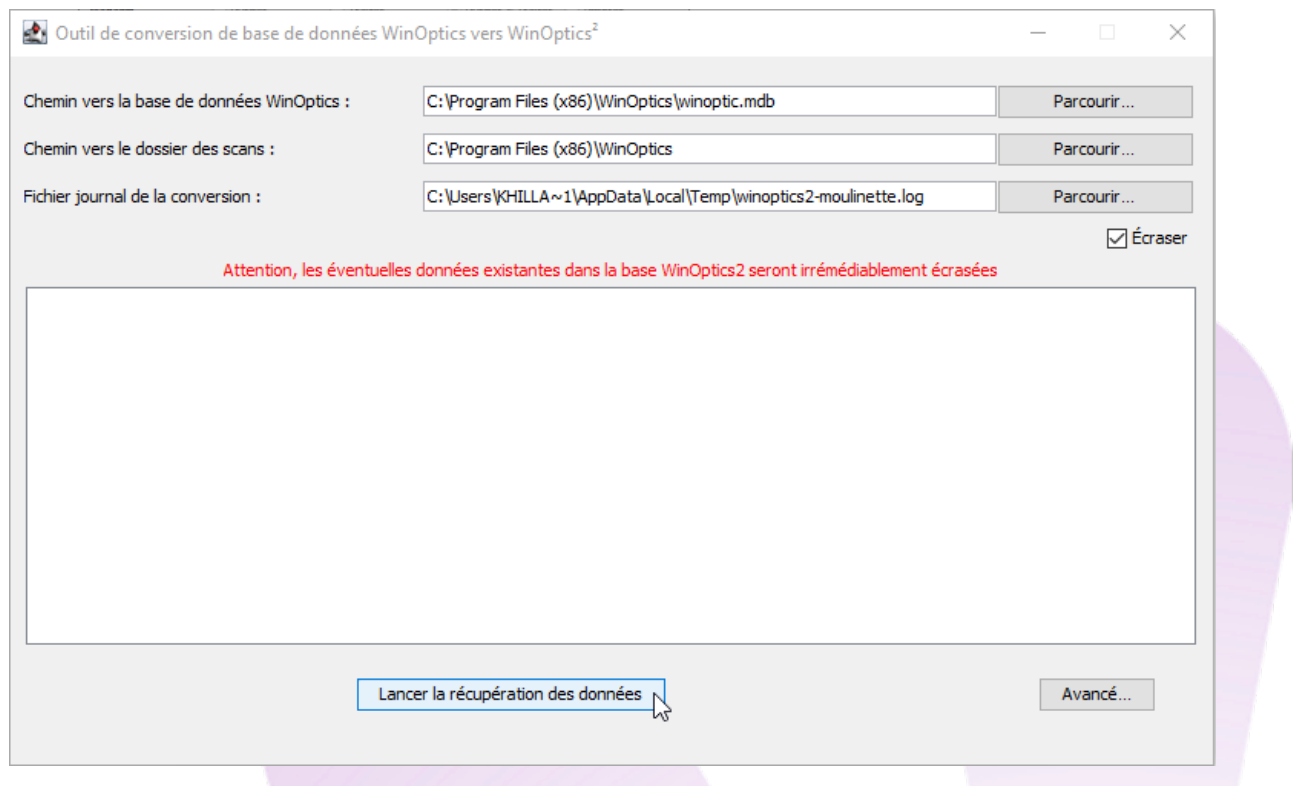

Les chemins d'accès de la base de données et des scans de Winoptics sont renseignés automatiquement (vous avez la possibilité de modifier ces chemins avec le bouton « Parcourir »).

La récupération des données de Winoptics vers Winoptics<sup>2</sup> se fait en cliquant sur le bouton « Lancer la récupération des données ».

En fonction de la taille de la base de données et de la performance de l'ordinateur, le temps nécessaire est très variable. Cela peut aller d'un quart d'heure à 2 heures.

#### **Attention : L'accès à Winoptics ne sera pas possible pendant toute la durée du traitement.**

*Remarque : Aucune action n'étant nécessaire pendant le traitement, celui-ci peut être lancé pendant la pause méridienne ou le soir.*

Le suivi de l'avancement se fait dans l'encart blanc de la fenêtre active.

La phase d'initialisation peut durer quelques minutes…

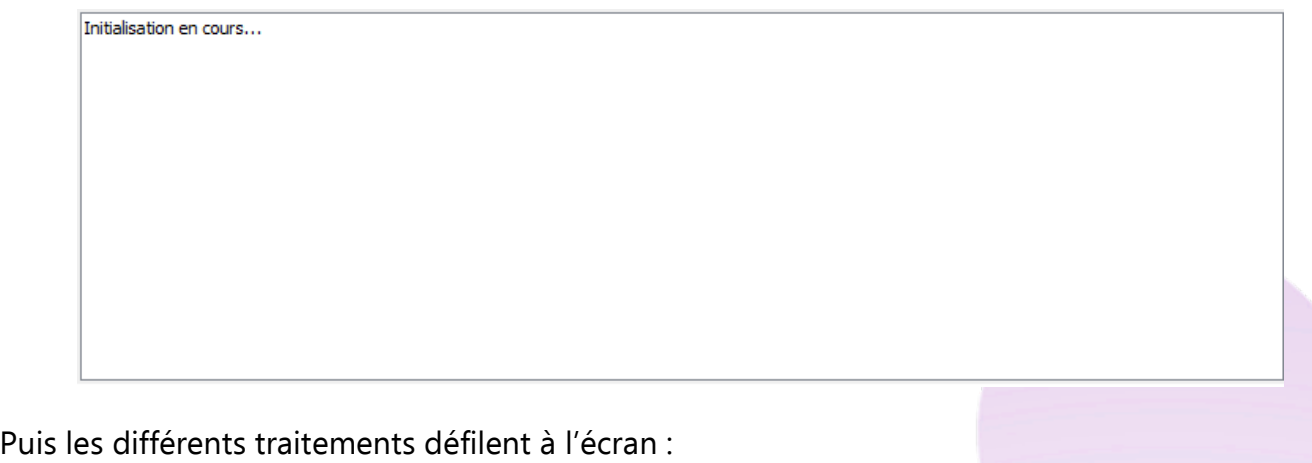

[import des rendez-vous [ 0/0 ]

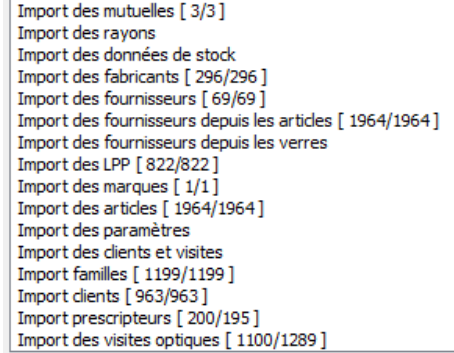

# Attendez le message de Fin de l'import pour fermer la fenêtre et lancer Winoptics<sup>2</sup> :

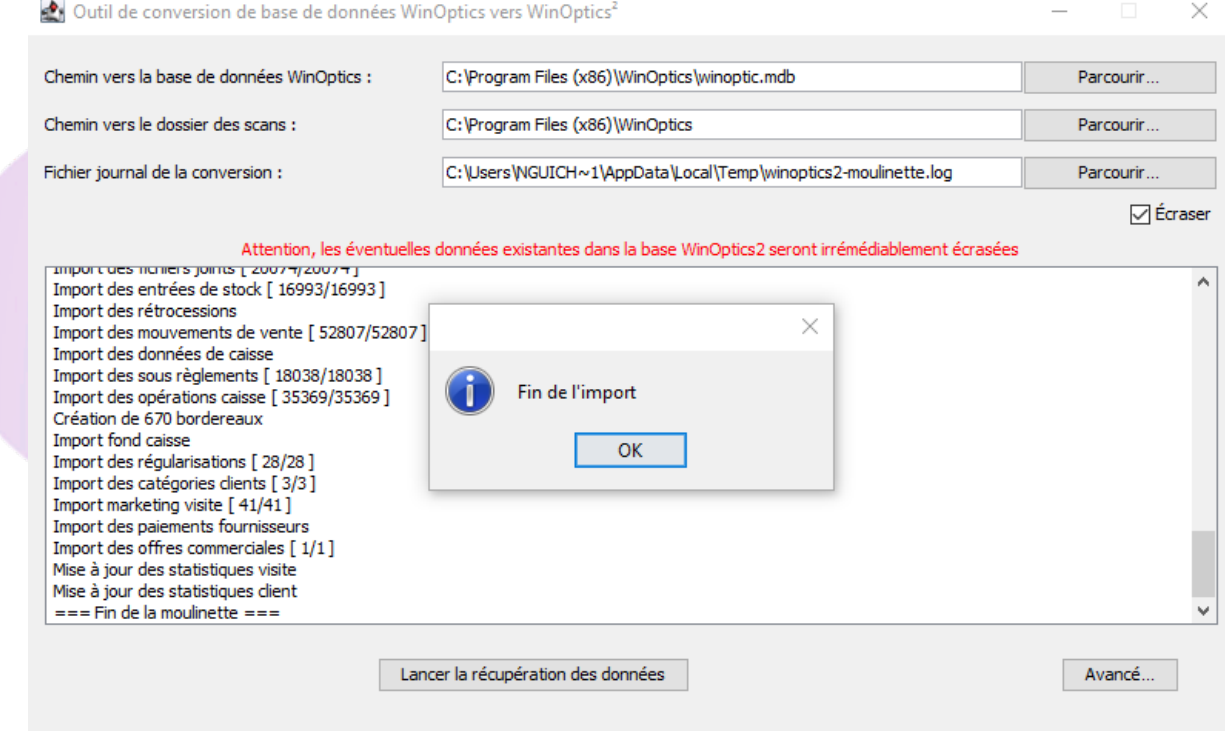

 $\Delta$ 

## <span id="page-9-0"></span>**VI. Validation du passage à Winoptics²**

Les deux logiciels, Winoptics et Winoptics<sup>2</sup>, peuvent cohabiter sur le même poste. Par contre seul l'un d'entre eux peut être validé comme étant le logiciel de gestion du magasin.

Un message à chaque lancement de Winoptics<sup>2</sup> vous rappellera qu'il n'est pas encore défini comme logiciel principal :

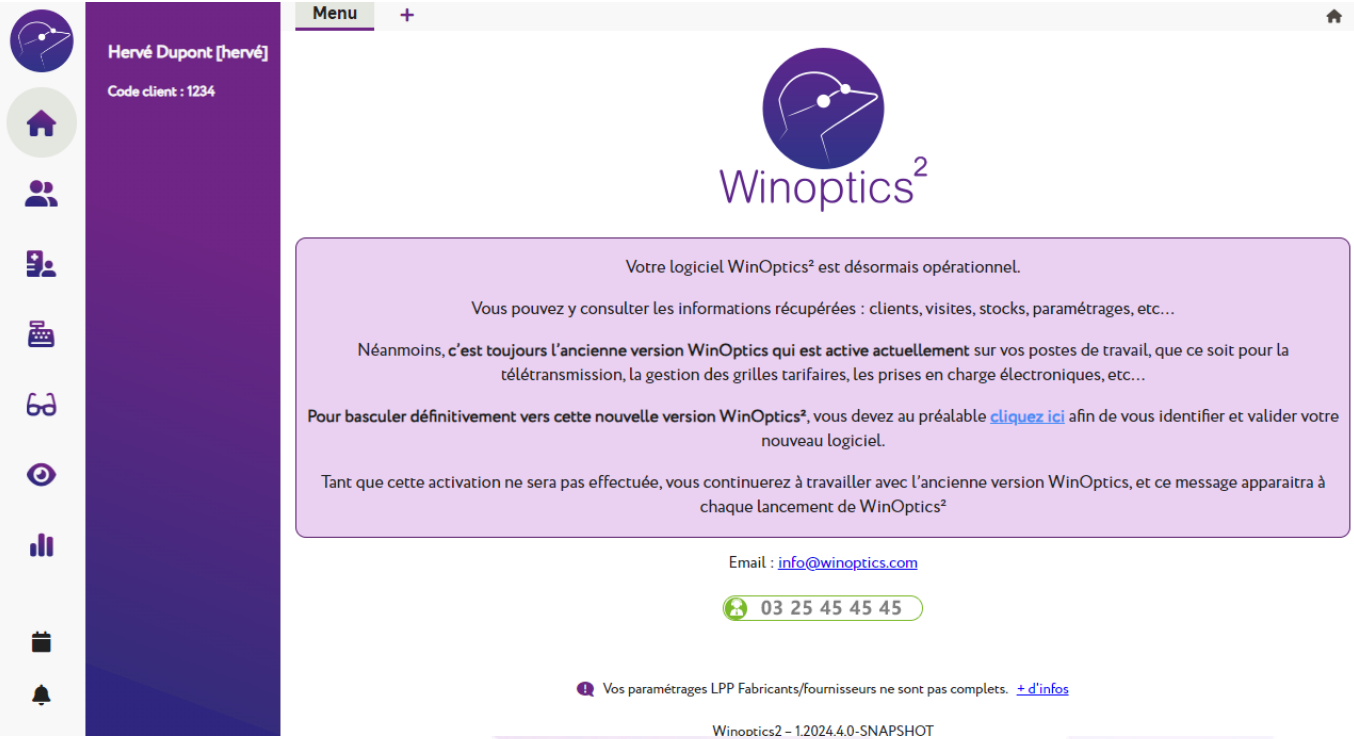

Il sera donc nécessaire de cliquer sur le lien (« cliquez ici ») de ce message pour :

- accéder à votre espace personnel Winoptics,
- vous identifier avec les codes Winoptics,
- **confirmer** le passage à Winoptics<sup>2</sup>, ce qui se fait sur l'écran suivant :

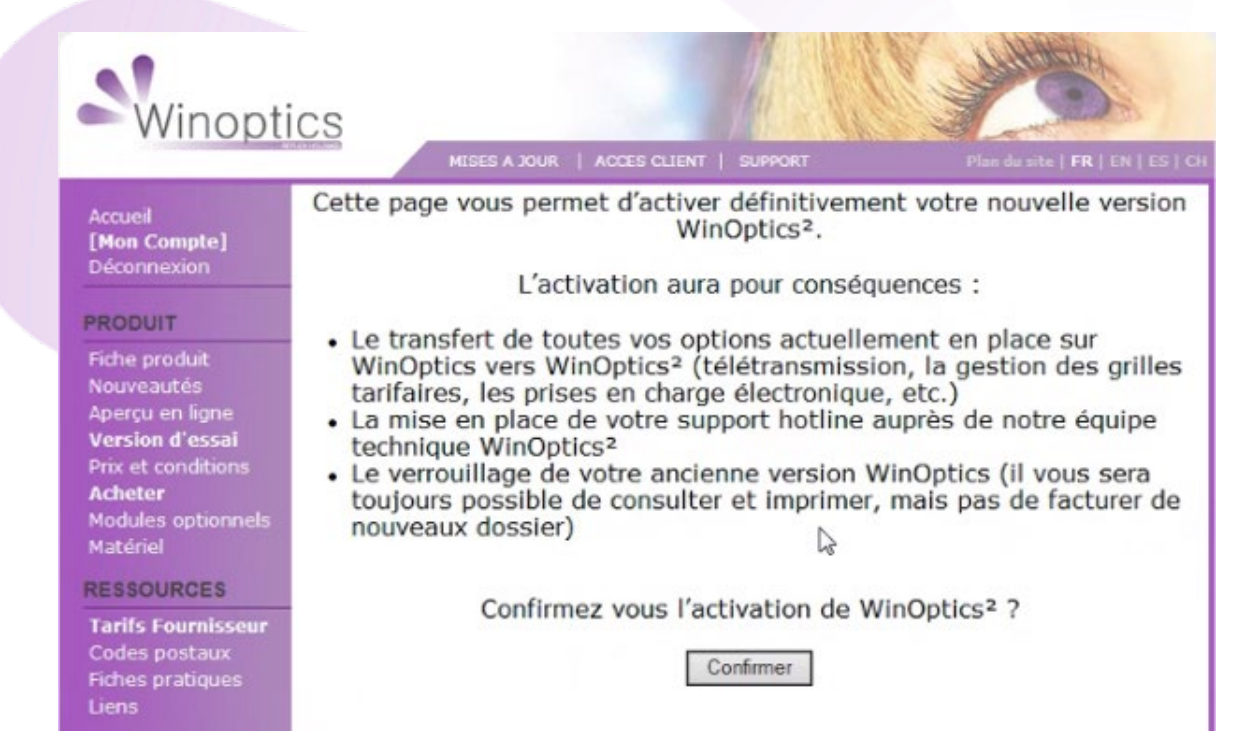

La confirmation du passage à Winoptics<sup>2</sup> aura les répercussions suivantes :

- L'ancienne version de Winoptics sera toujours accessible mais il ne sera **plus possible de** :
	- o télétransmettre,
	- o faire des prises en charge,
	- o passer des commandes EDI,
	- o facturer des dossiers.
- Les **compteurs** de SMS et PEC ainsi que les **options** (télétransmission, grilles tarifaires, etc.) seront automatiquement transférés sur le nouveau compte Winoptics<sup>2</sup>.
- Vos identifiants de connexion pour Winoptics<sup>2</sup> (reçus dans l'e-mail de migration) deviendront actifs pour l'accès à votre nouvel espace personnel.

#### <span id="page-10-0"></span>**VII. Mise en place des Paramétrages de Base**

Pour le bon fonctionnement du magasin suite au passage à Winoptics<sup>2</sup>, il est nécessaire de penser à vérifier ou effectuer quelques paramètres de base :

- Les vendeurs (rôle, mot de passe et signature),
- Les périphériques (détection et paramétrage des imprimantes et scanner, configuration d'un LCV),
- Le cadrage d'impression de la feuille de soin,
- Les catalogues verres, montures et lentilles (import des catalogues et paramétrage des tarifs),
- Les commandes EDI (vérification de la connexion),
- La télétransmission (mise en place des identifiants, vérification de la connexion, paramètres),
- Le 100% santé (paramétrage des propositions par défaut),
- Les consentements RGPD,
- le groupement,
- etc.

Il est donc fortement recommandé de se reporter aux documentations accessibles dans l'onglet « infos pratiques » du site<http://winoptics.com/> pour finaliser le paramétrage de votre nouveau logiciel.

#### <span id="page-10-1"></span>**VIII. Installation du Winoptics2LocalService**

Les périphériques, tels que les **imprimantes**, **scanners** et **lecteurs de carte vitale**, sont gérés à l'aide d'un utilitaire appelé WinOptics2LocalService (WO2LS).

L'activité de cet utilitaire est testée au lancement du logiciel. En son absence, vous pouvez le télécharger depuis le menu Paramétrages accessible via le bouton  $\mathbf{\Omega}$ .

Allez dans le menu Périphériques : une alerte s'ouvre.

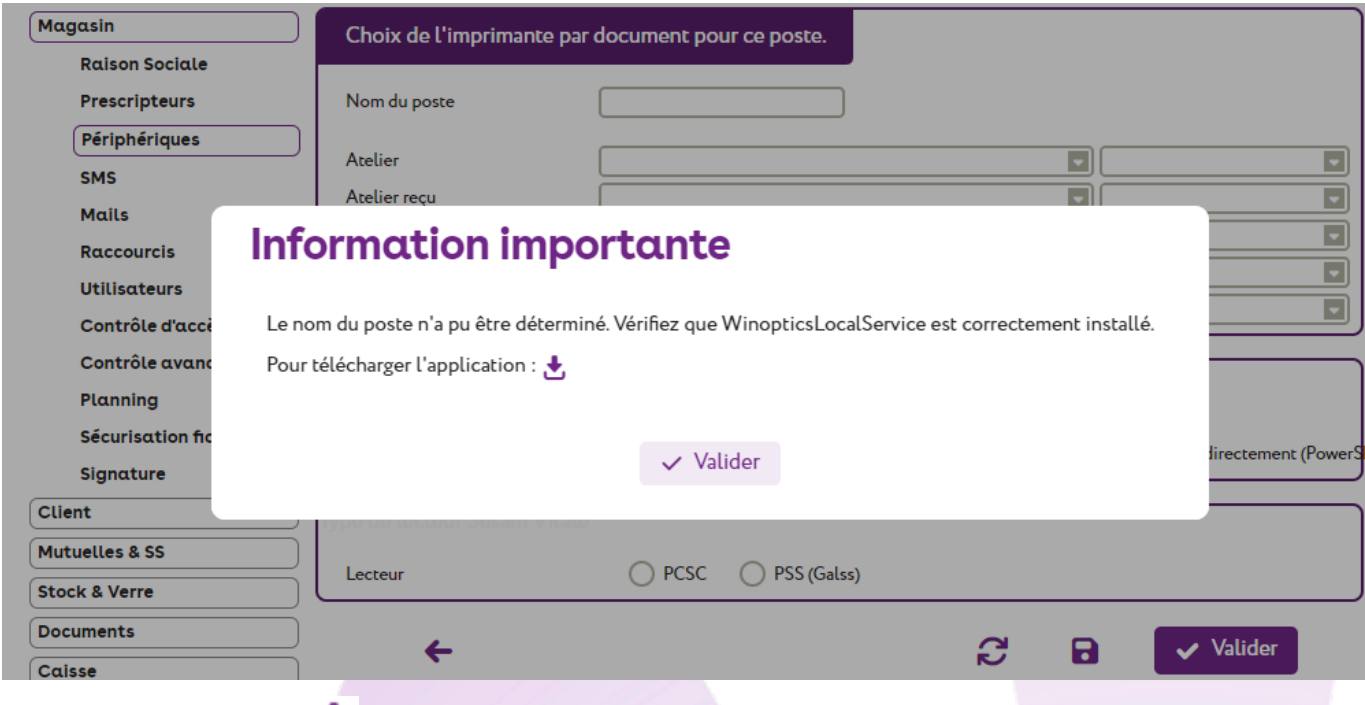

Cliquez sur le bouton pour télécharger le fichier permettant l'installation.

Cliquer ensuite sur le fichier téléchargé pour lancer l'installation : WinOptics2LocalService-installer.exe

Étape 1 : Choisissez la langue d'installation et cliquez sur « OK » :

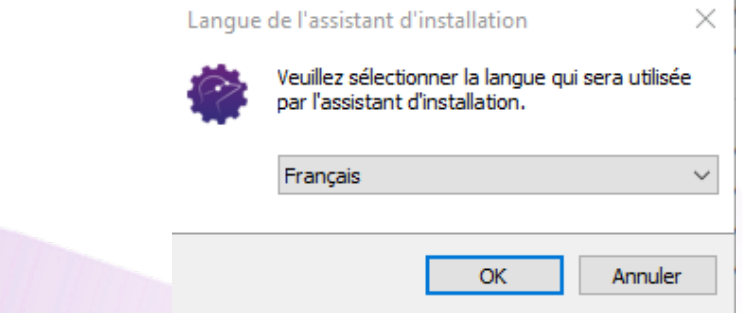

Étape 2 : Cliquez sur « Installer » pour lancer l'installation :

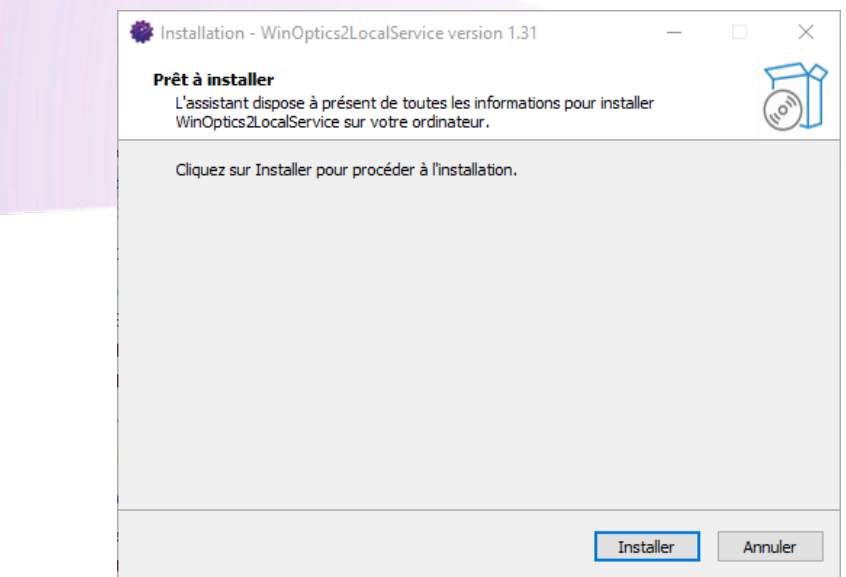

Étape 3 : Patientez quelques minutes pendant l'installation :

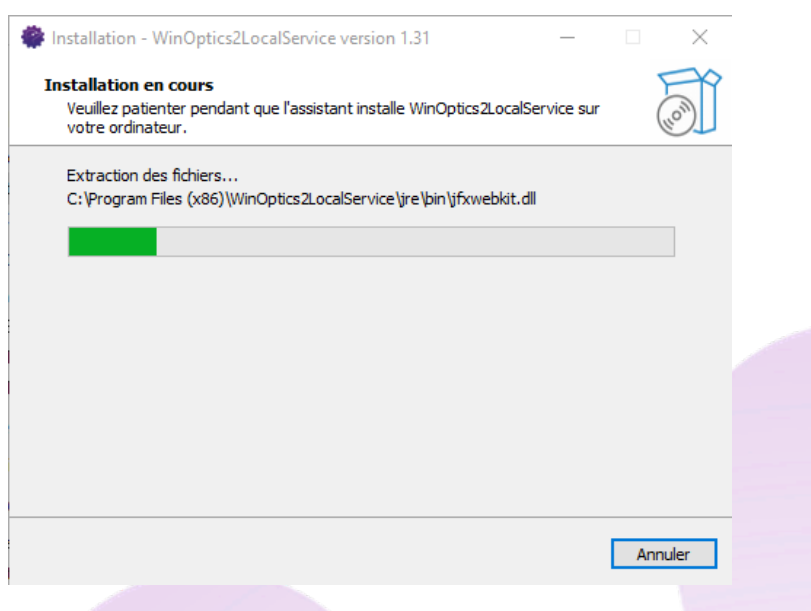

Étape 4 : Cliquez ensuite sur « Terminer » pour lancer l'application :

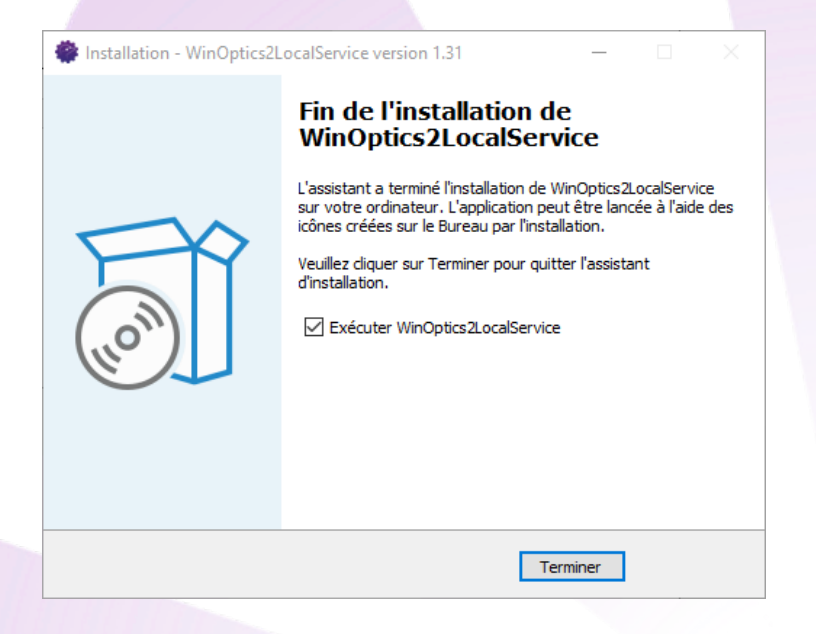

L'icône du WO2LS apparaît dans la barre des tâches Windows :

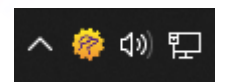